# **Guide til Bilist+**

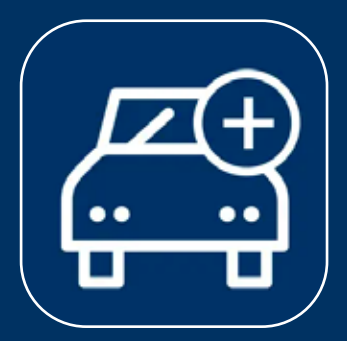

### **Vejledning for Bilist+ appen til: Android**

**Optimeret til visning på computerskærme**

Sådan kommer du i gang

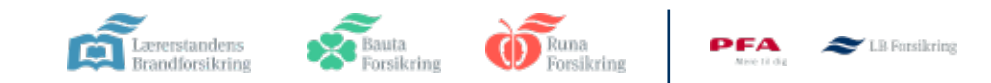

### **Sådan kommer du i gang**

### **Vigtigt**

For at få adgang skal du have en bilforsikring eller en delebilsforsikring hos os.

Du skal være forsikringstager; det vil sige, at forsikringen står i dit navn, og det er dig, der betaler. Forsikringen skal være startet, før du kan få adgang til appen.

### **1 Sådan opretter du dig som Bilist+ bruger (1-3)**

**Download appen**

**Login med MitID**

**Accepter vilkår**

### **2 Indstil tilladelser korrekt (4-19)**

**Lokation til optagelse af tur**

**Aktivitetsovervågning/fysisk aktivitet/bevægelser**

**Baggrundaktivitet**

**Enheder i nærheden**

**Notifikation** 

**Slet ikke tilladelser**

**3 Klar til første tur (20-21)**

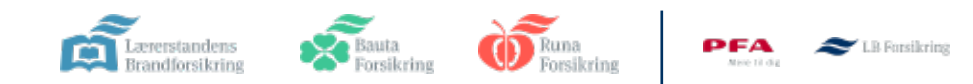

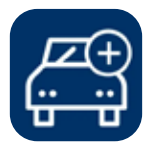

## **1. Sådan opretter du dig**

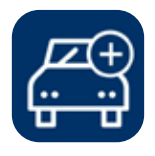

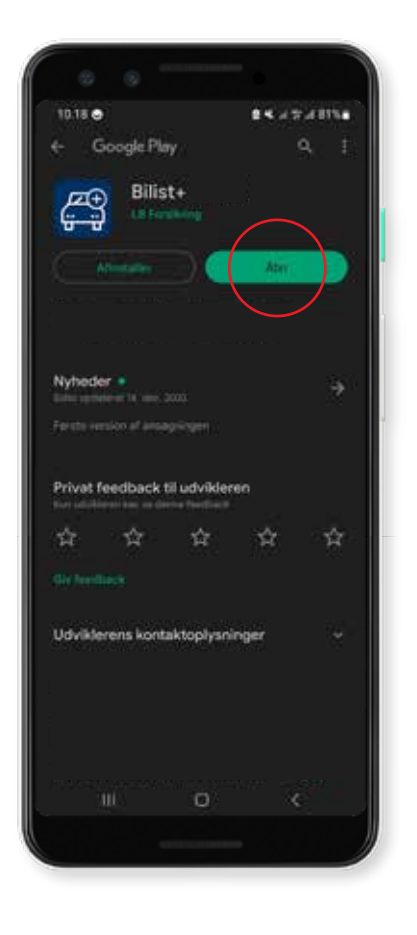

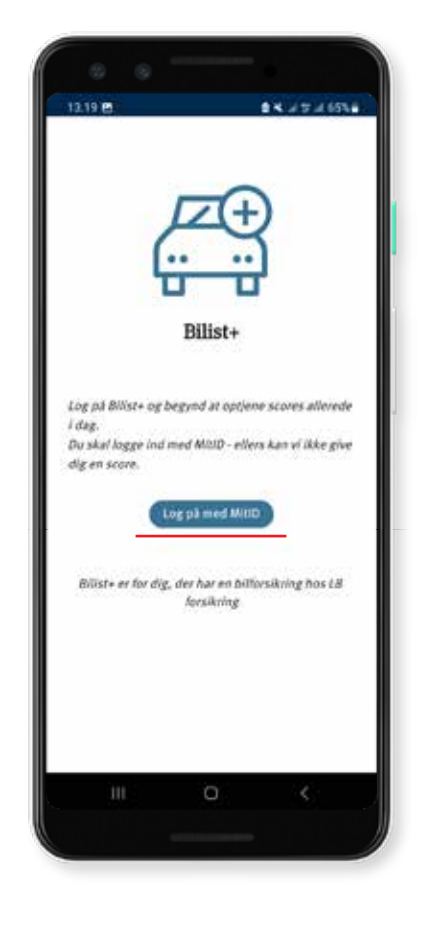

**1. Hent app**

Hent appen i Google Play Butik

**2. Login**  Login med MitID

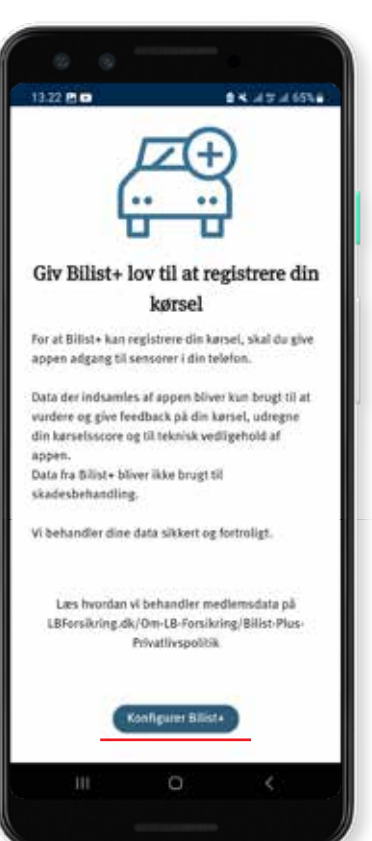

**3. Accepter vilkår**

Accepter vilkårne, der er beskrevet i appen

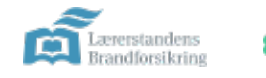

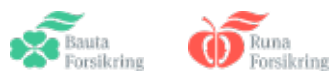

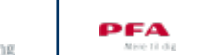

### **2. Indstil tilladelser korrekt (1/4)**

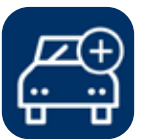

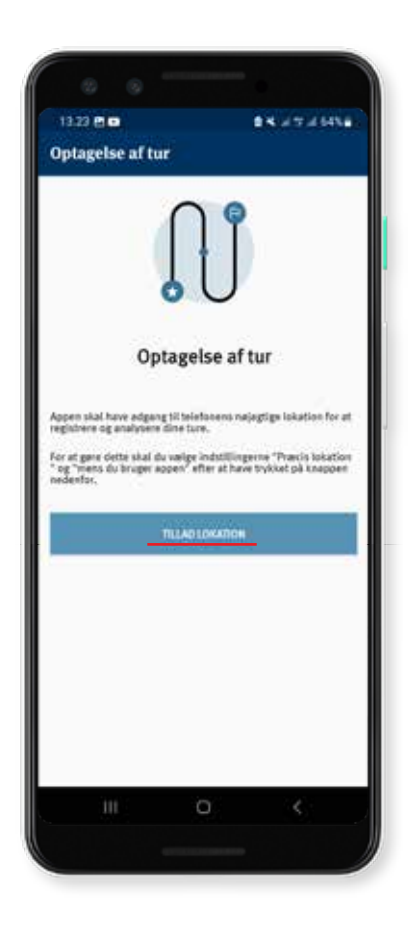

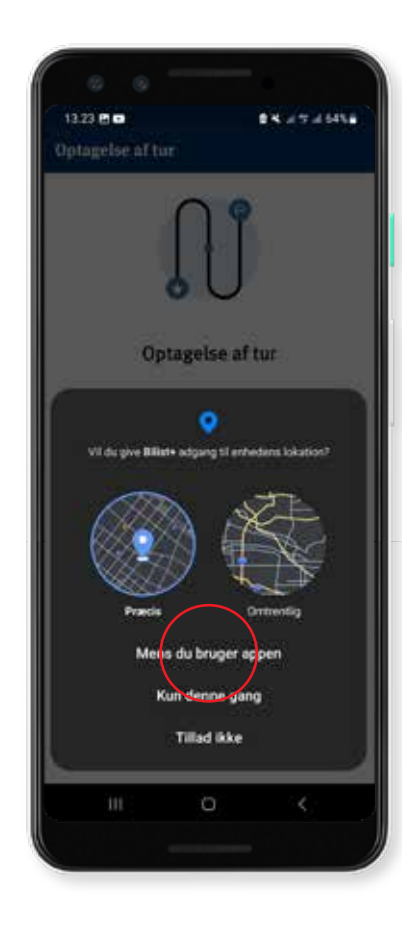

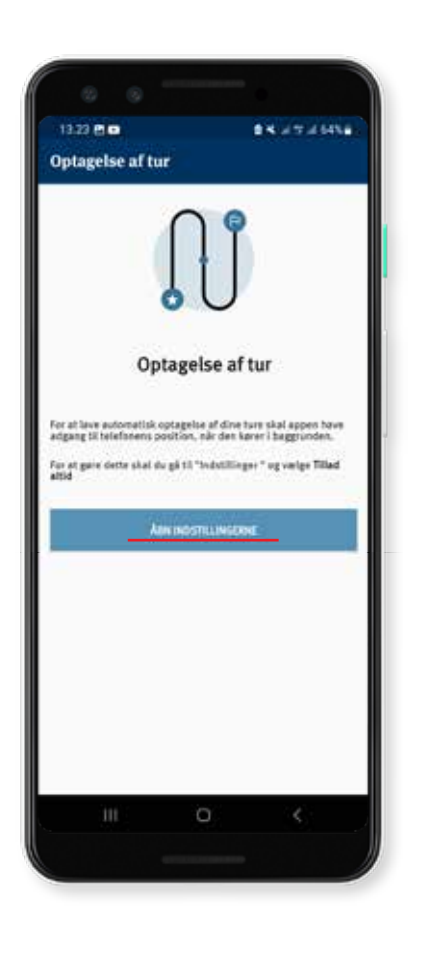

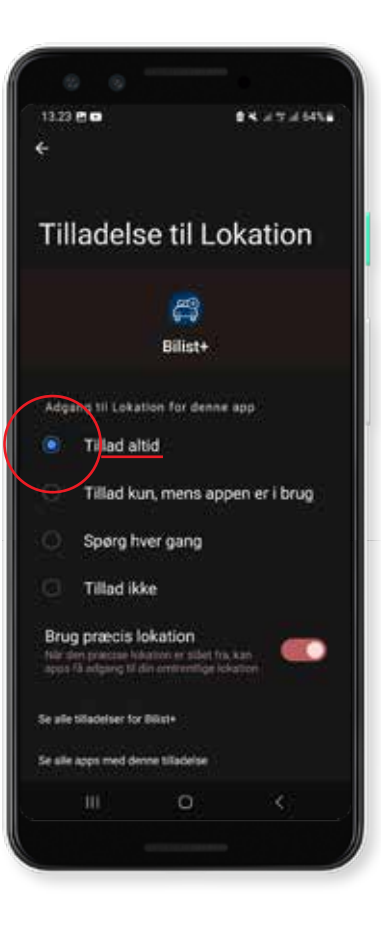

#### **4. Tillad lokation**

Tryk "tillad lokaltion" for at komme ind i indstillinger

#### **5. Mens du bruger appen**

Tryk først "mens du bruger appen". Du skal bagefter vælge "altid"

### **6. Åbn indstillinger**

Tryk "åbn indstillingerne" for at komme ind i indstillinger, så du kan vælge "altid"

#### **7. Tillad altid lokation**

Vælg "Tillad altid", så Bilist+ kan starte optagelsen af ture automatisk

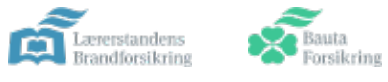

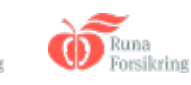

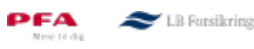

### **2. Indstil tilladelser korrekt (2/4)**

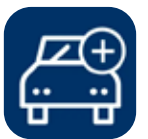

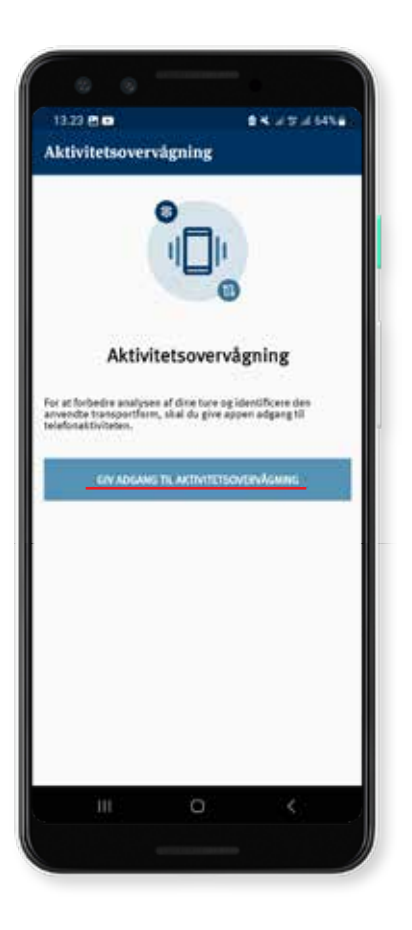

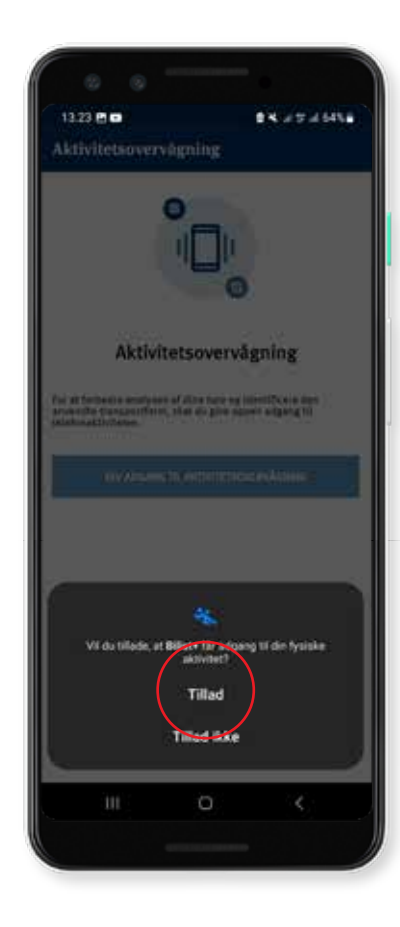

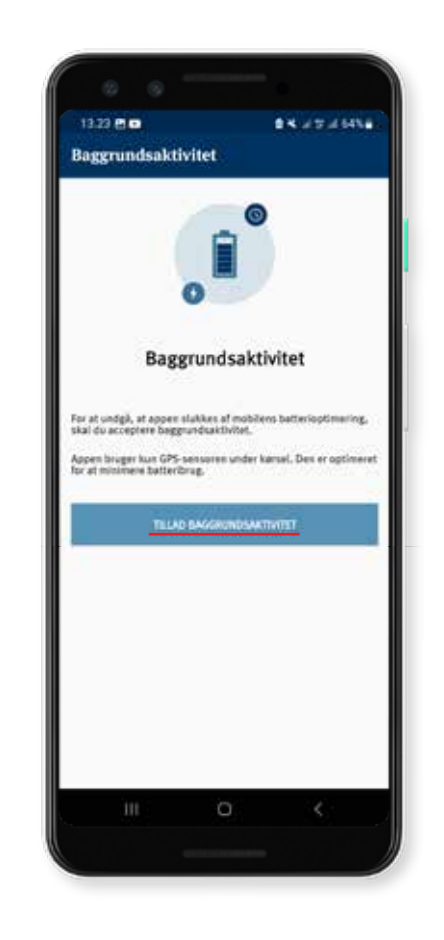

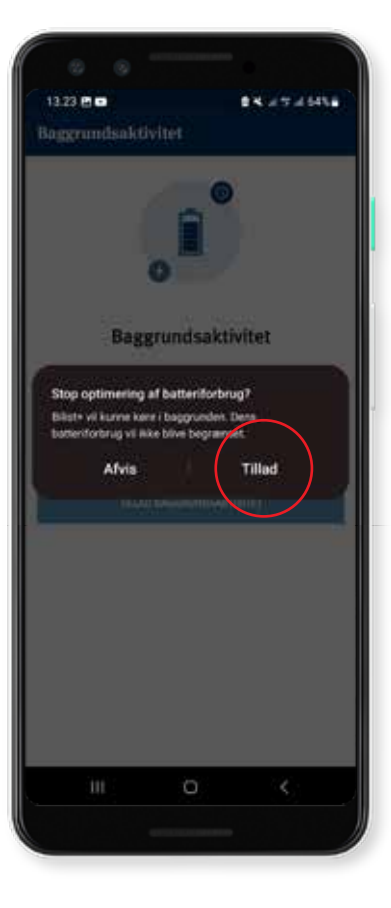

### **8. Aktivitetsovervågning**

Tryk "Giv adgang til aktivitetsovervågning"

### **9. Tillad aktivitetsovervågning**

Tryk "Tillad", så Bilist+ kan registrere transportmetoden

**10. Baggrundsaktivitet** Tryk "Tillad baggrundsaktivitet"

### **11. Tillad baggrundsaktivitet**

Vælg "Tillad" så appen ikke bliver begrænset af telefonens batterioptimering

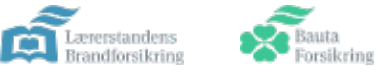

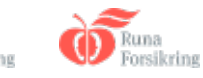

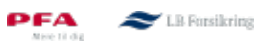

### **2. Indstil tilladelser korrekt (3/4)**

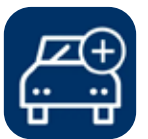

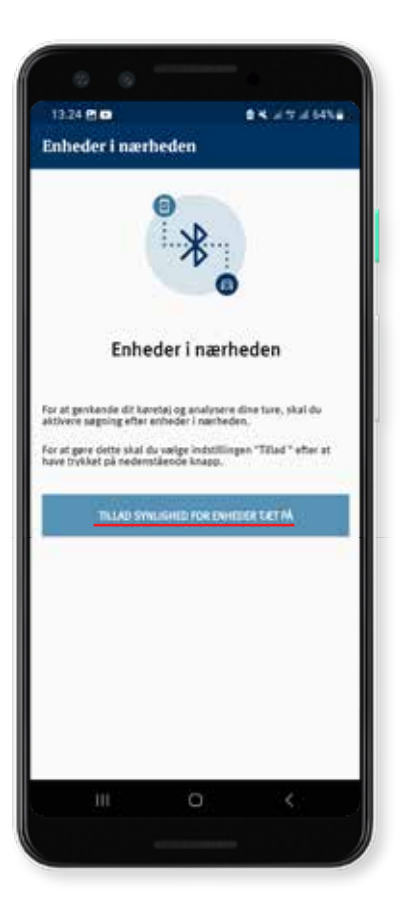

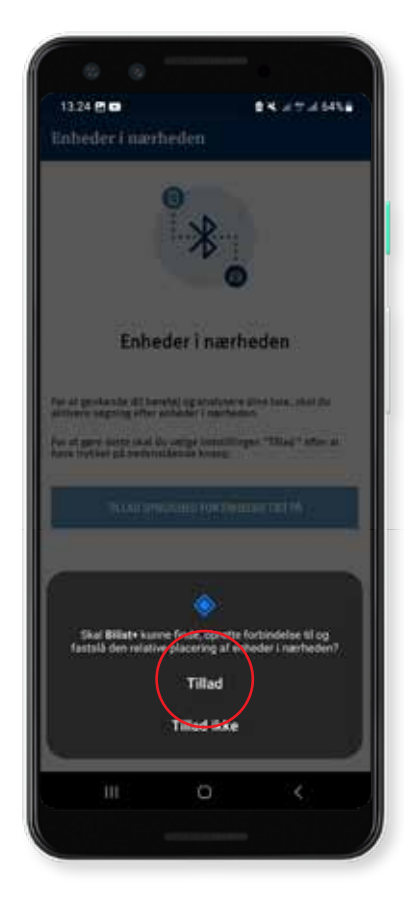

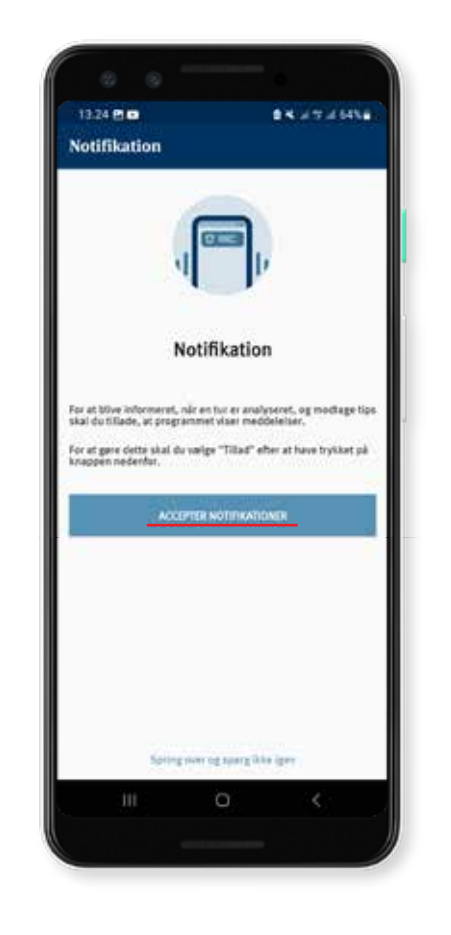

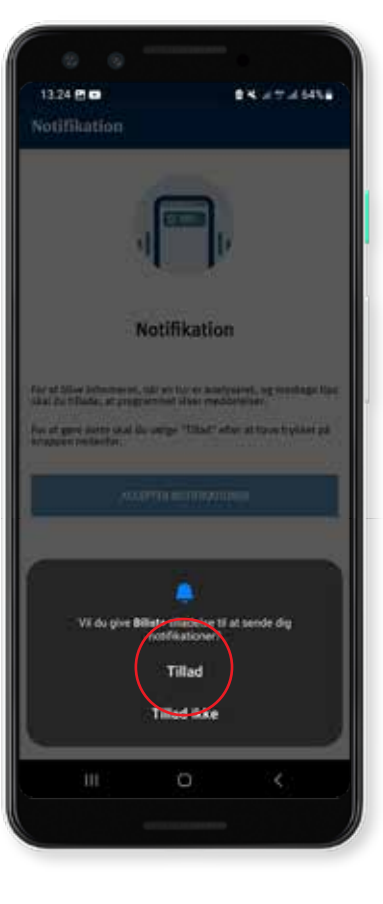

#### **12. Enheder i nærheden**

Tryk "Tillad synlighed for enheder tæt på"

#### **13. Tillad enheder i nærheden**

Tryk "Tillad" for appen kan starte turene baseret på Bluetooth

### **14. Notifikationer**

Giv appen tilladelse til at sende dig notifikationer

### **15. Tillad notifikationer**

Vælg "Tillad"

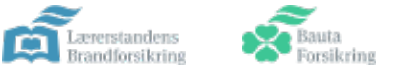

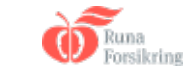

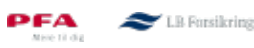

### **2. Indstil tilladelser korrekt (4/4)**

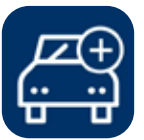

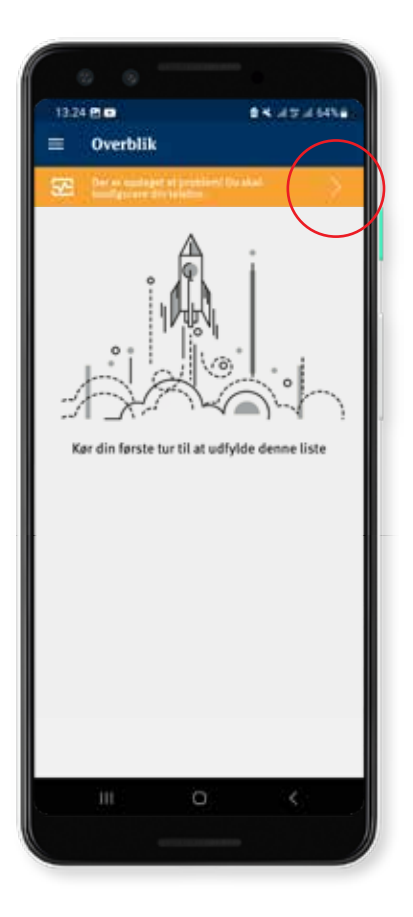

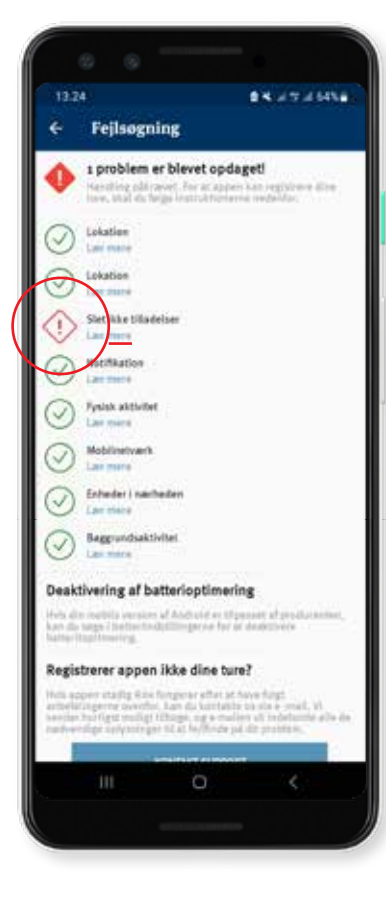

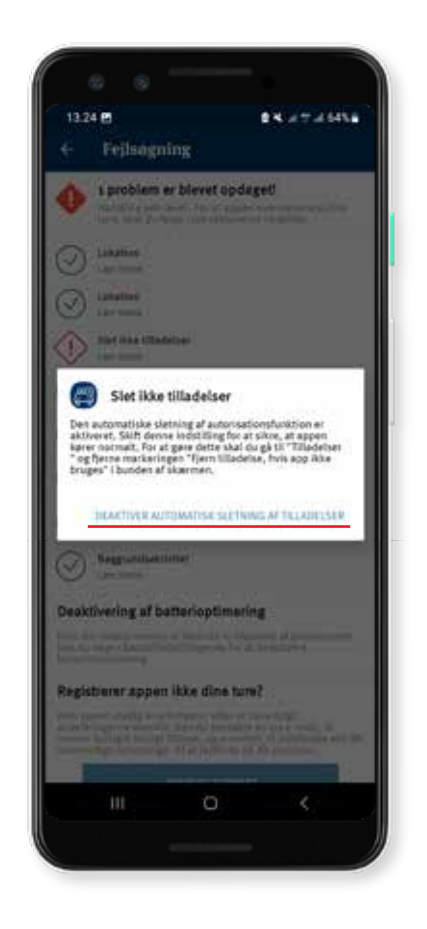

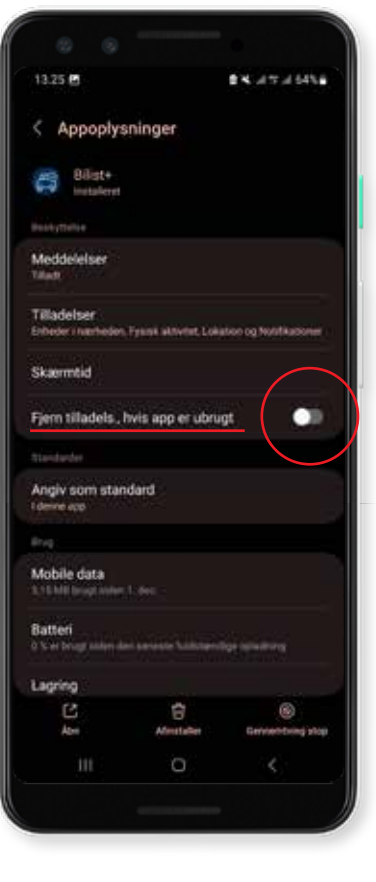

### **16. Sidste indstilling**

Tryk på den gule bjælke øverst på skærmen

#### **17. Tryk "Slet ikke tilladelser"**

Tryk på "Lær mere" under "Slet ikke tilladelser"

### **18. Deaktivering**

Tryk "Deaktiver automatisk sletning af tilladelser" så appen ikke bliver stoppet i baggrunden

### **19. Fjern tilladels., hvis app er ubrugt**

Slå "Fjern tilladels., hvis app er ubrugt" fra

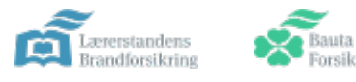

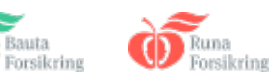

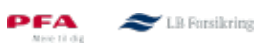

### **3. Du er nu klar til at køre**

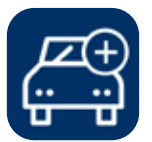

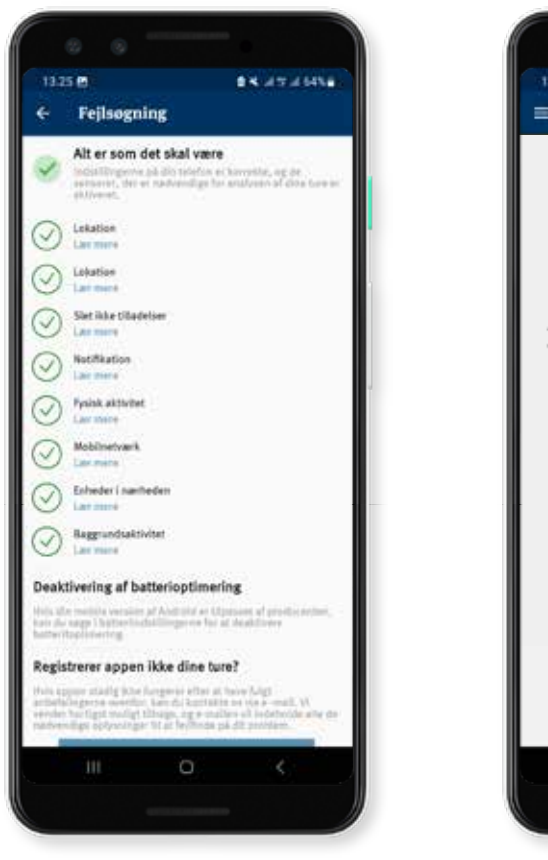

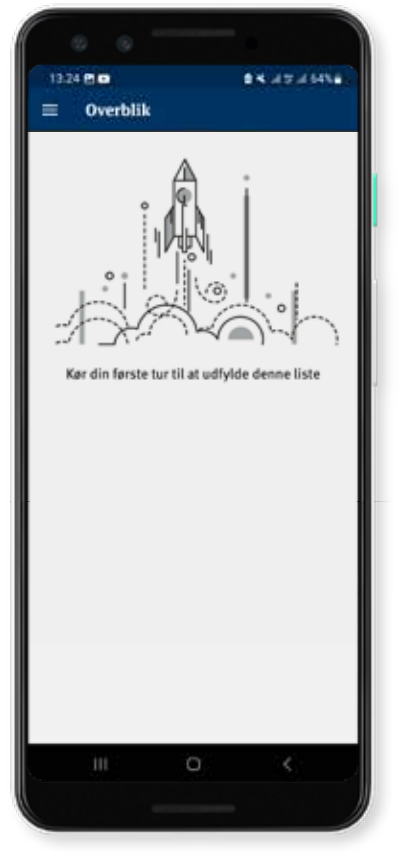

### **20. Gå tilbage til oversigten**

Tryk på pilen i øverst venstre hjørne, for at gå tilbage til oversigten

### **18. Oversigt**

Din oversigt er tom indtil du tager din første tur

### God tur og kør sikkert

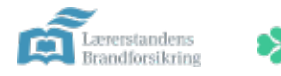

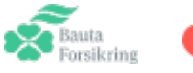

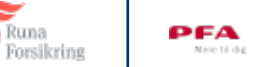

Runa

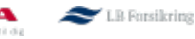